# **HOW TO TURN OFF POP-UP BLOCKERS**

### **[Turn pop-up b](#page-0-0)locker off in Chrome**

- **1. Open** Chrome on your computer.
- <span id="page-0-0"></span>**2. Click** More (3 vertical dots next to profile icon at the top right of the screen).

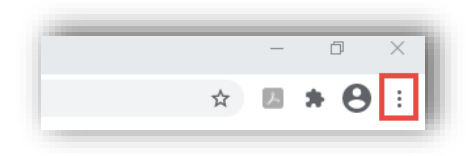

### **3. Select** Settings from the dropdown menu.

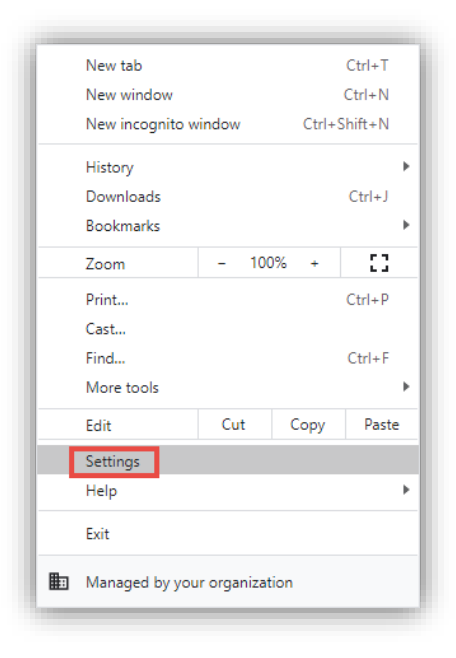

**4. Scroll** to "Privacy and security" heading and **click** Site Settings.

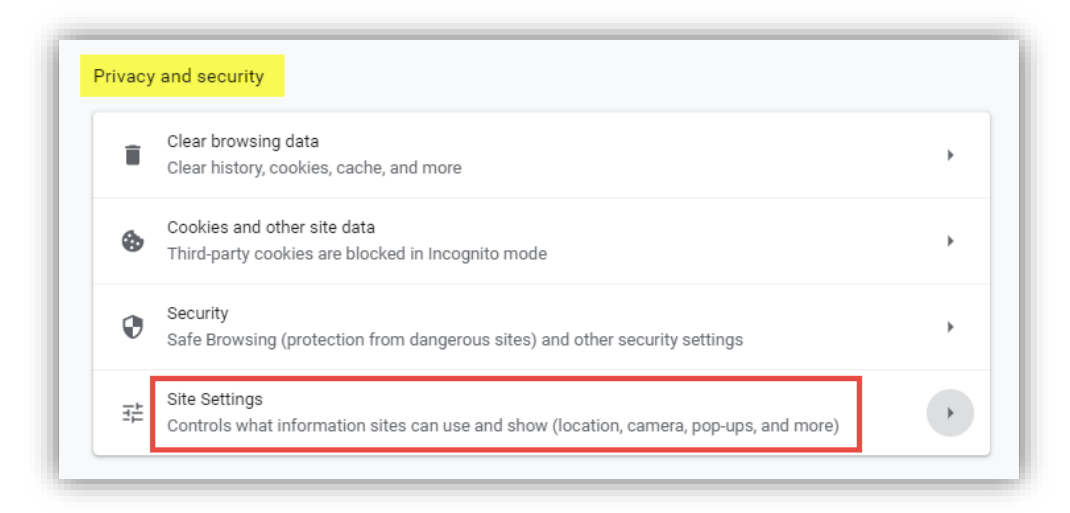

**5. Scroll** to Content heading and **click** Pop-ups and redirects.

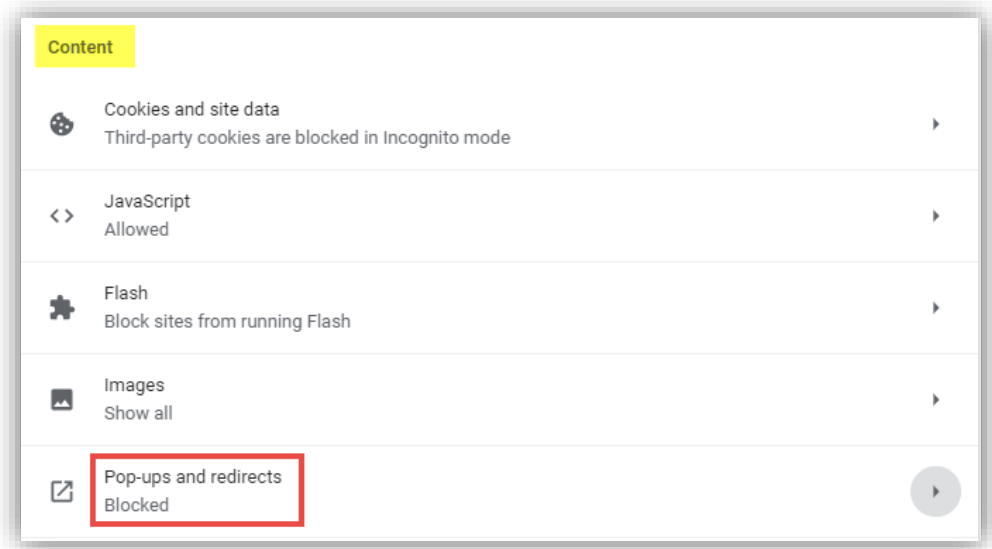

**6.** At the top, **click** the grayed out toggle button.

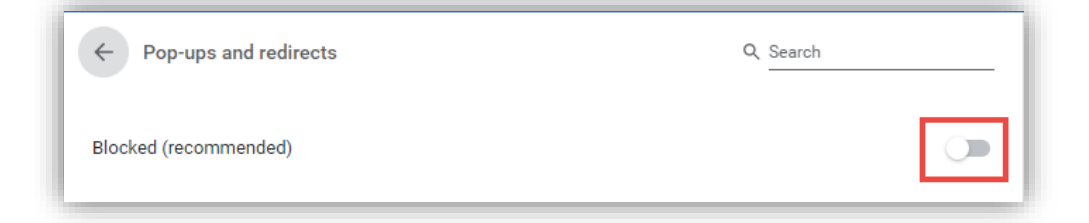

**7.** The setting will now say Allowed and the toggle button will turn blue.

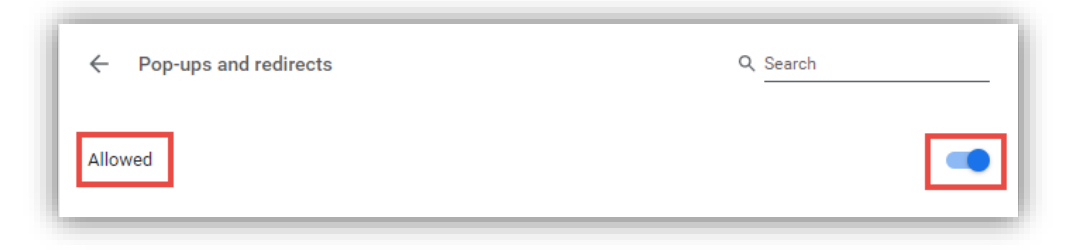

# **Turn pop-up blocker off in Chrome (Mac)**

from https://www.businessinsider.com/how-to-allow-pop-ups-on-mac-chrome)

**1. Open** a Google Chrome browser window and **click** the three dots at the top right corner of the screen, then **select** Settings[.](https://i.insider.com/5de81c28fd9db253b721bad8)

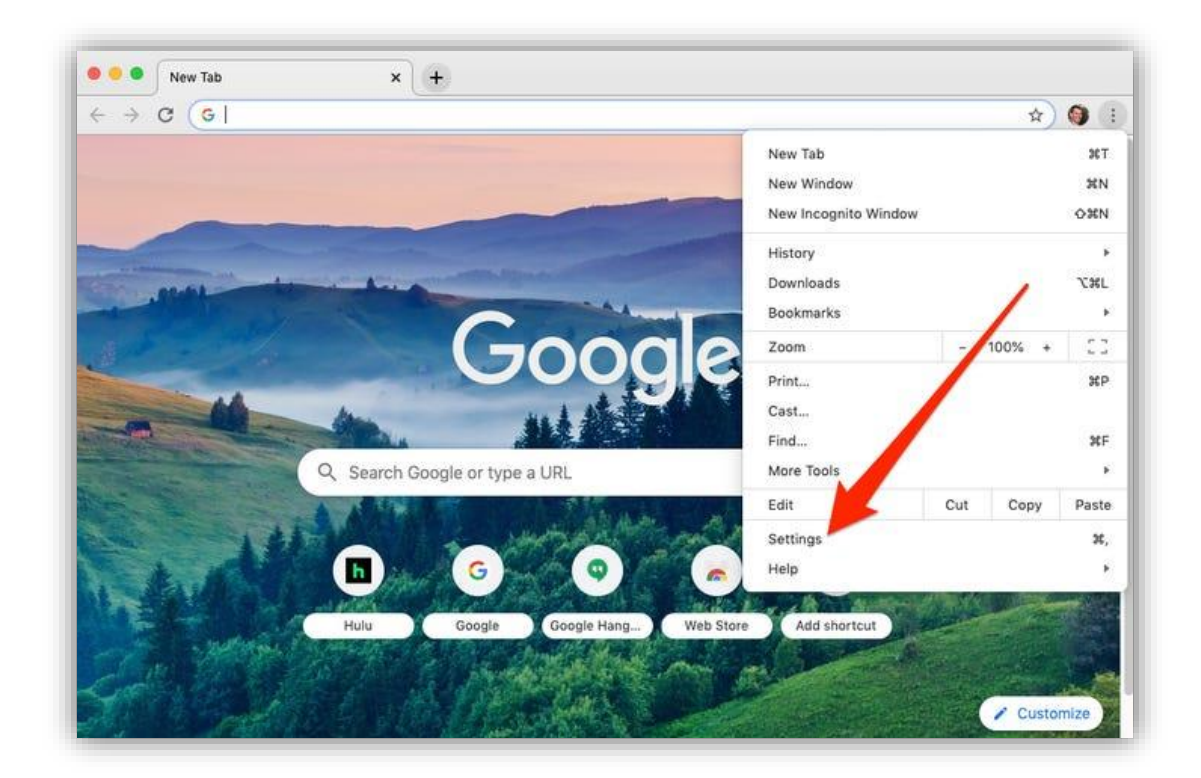

**2. Scroll** down and **click** Advanced, then **click** on Site Settings under Privacy and Security.

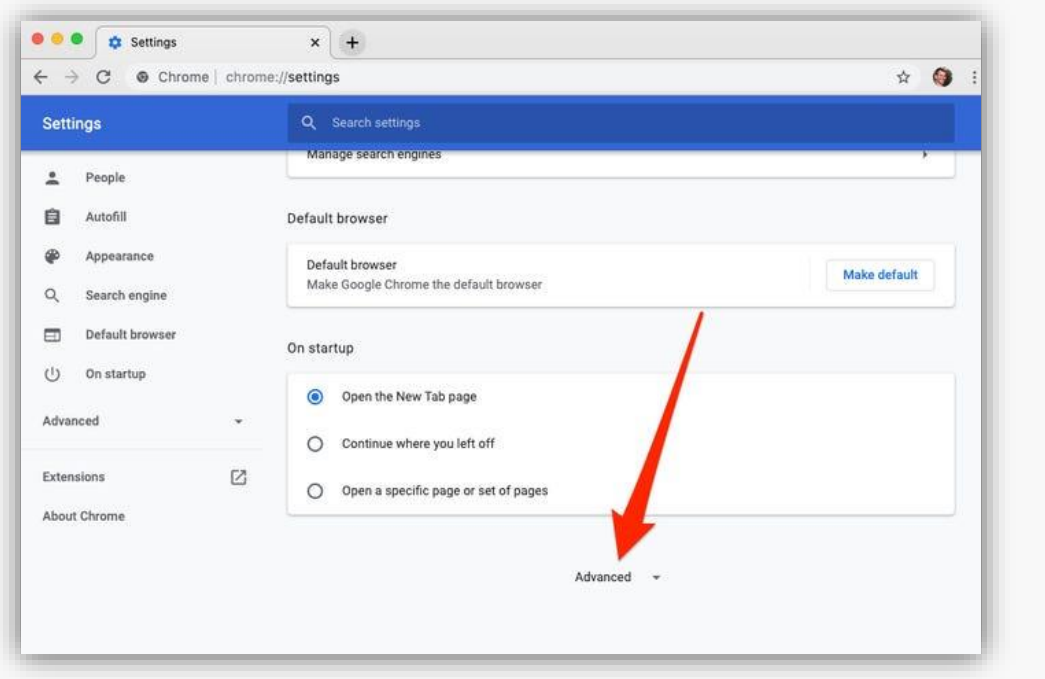

- **3. Scroll** down and **click** on Pop-ups and redirects.
- **4. Click** the toggle to allow Pop-ups and redirects[.](https://i.insider.com/5de81c7efd9db2054c724937)

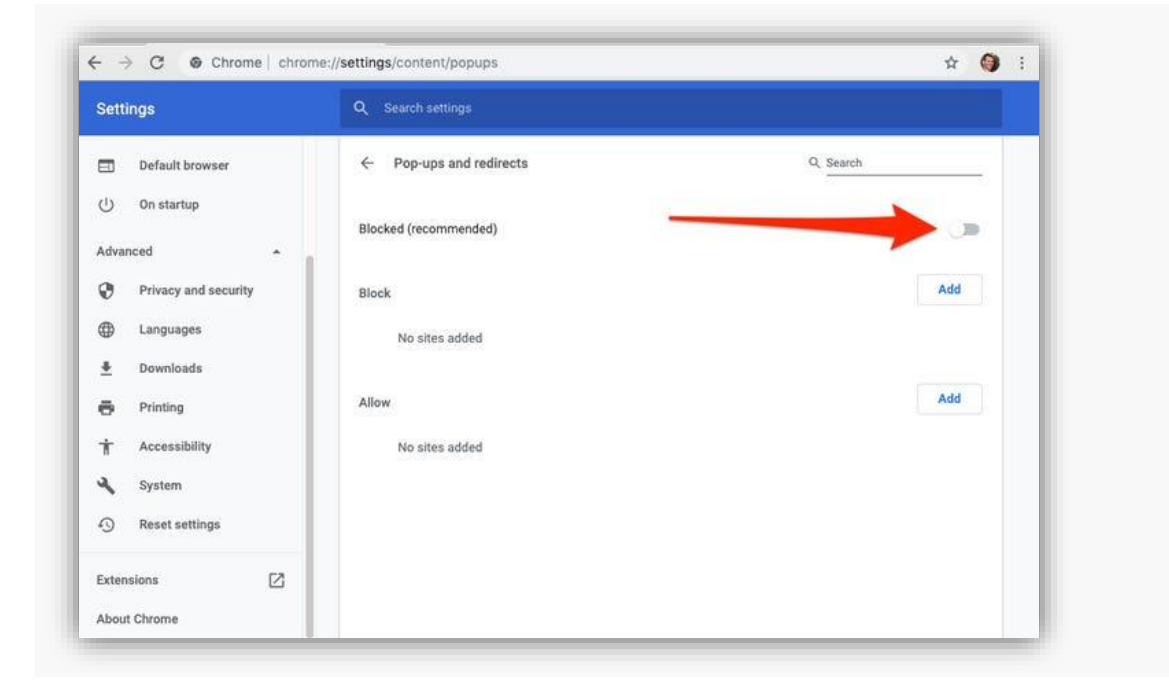

## **How to Disable Pop-up Blockers in Microsoft Edge**

#### **\*** *The following steps and or pictures should be similar based upon your browser version.*

Pop-up blocking is now directly integrated into Microsoft Edge; therefore, by default, pop-up blocking is enabled. If you see a message at the top of your browser window, you will need to click on "OK", then follow the steps below to disable all pop-up blockers.

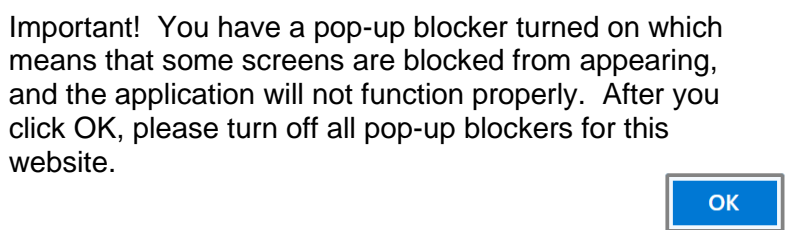

#### **To disable the pop-up blocker :**

1. Open Microsoft Edge, then select "Menu" (3 dots icon on top right corner of the browser).

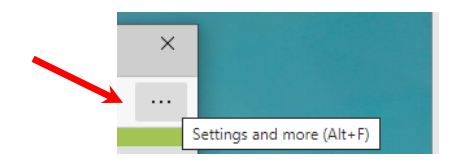

2. From the menu options, scroll down and click on "Settings".

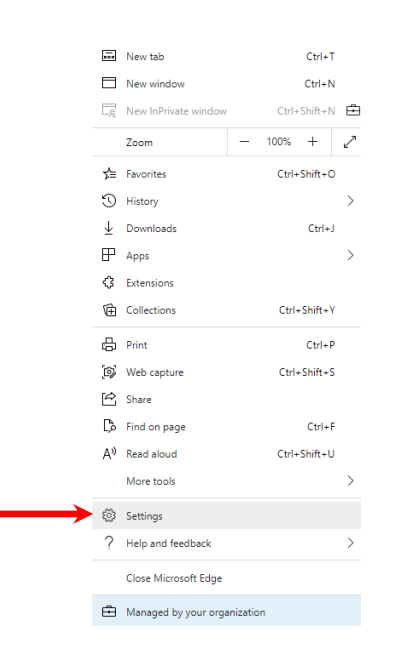

3. Once the setting tab opens, select ""Cookies and site permissions" from the menu on the left. Note: you may need to change the size of your browser window to view all the options on the webpage.

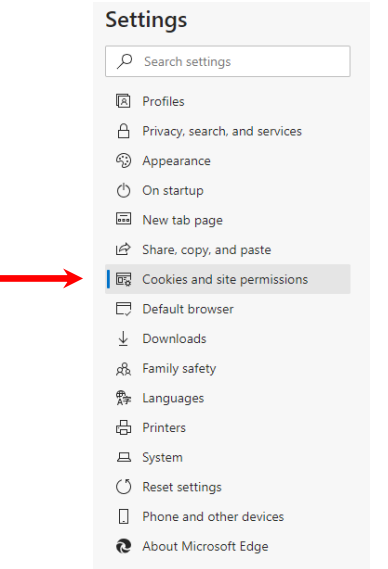

4. Scroll down and click on "Pop-ups and redirects".

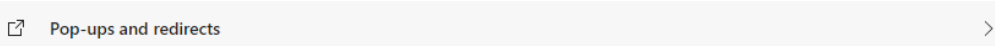

5. Under "Block (recommended)", click the toggle button to "off" to allow pop-ups.

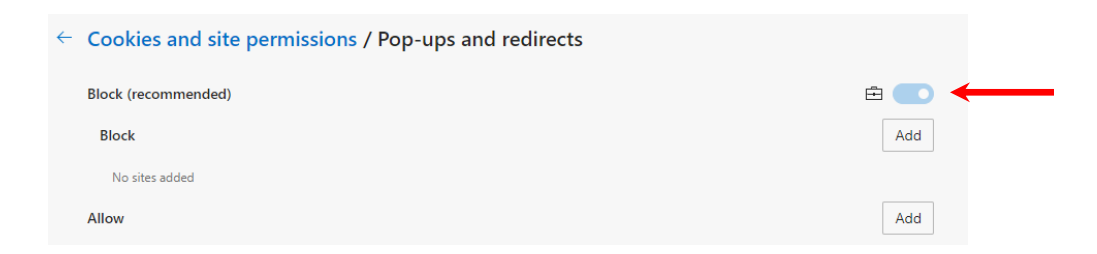